# PHOEBE<br>LED

### Phoebe LED Spectrum **10W** RGB/Tuneable White downlight INSTALLATION AND APP INSTRUCTIONS

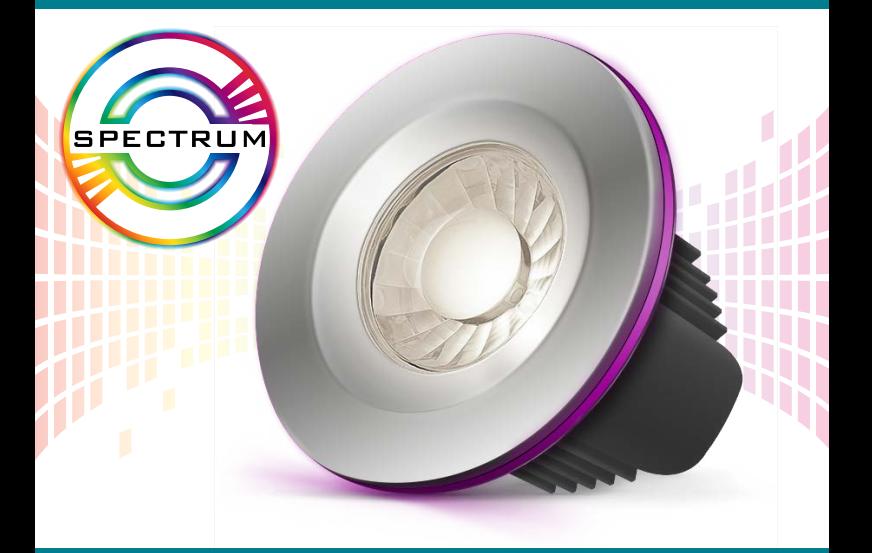

### **Contents 1. Product Installation** ..................................................................**4 2. Space Requirements & Wiring Diagram**................................**6 3. App Set-up & Adding Lights**....................................................**7** 3.1 Adding Lights to the Network ....................................**8** 3.2 Editing a Light Name ................................................**10** 3.3 Network Test...............................................................**10 4. Groups** 4.1 Creating a Group......................................................**12** 4.2 Editing a Group .........................................................**14** 4.3 Group & Individual Light Control.............................**14 5. Actions** 5.1 Creating an Action ...................................................**16** 5.2 Editing an Action.......................................................**18** 5.3 Applying an Action...................................................**18**

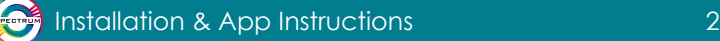

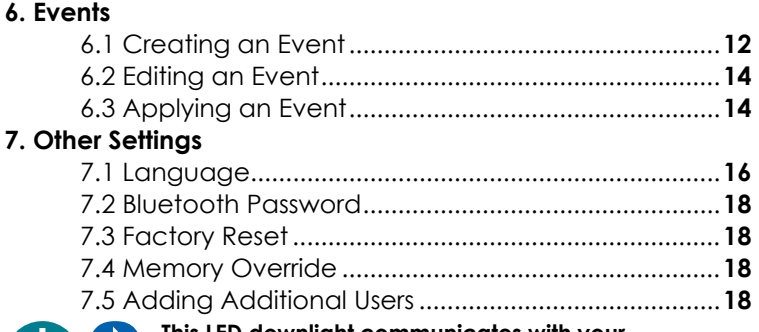

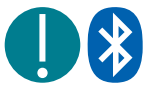

This LED downlight communicates with your<br>smartphone or tablet via Bluetooth. Please e<br>Bluetooth function on your control device is **smartphone or tablet via Bluetooth. Please ensure the Bluetooth function on your control device is turned ON.**

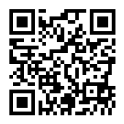

**Visit www.phoebeled.com/spectrum for instructional videos.**

**Download the Phoebe LED Spectrum app from iTunes or the Google Play store.**

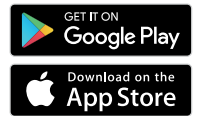

### **1 Product Installation**

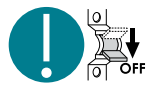

 **This product must be installed by a qualified electrician ensuring to follow all current wiring regulations.**

**Ensure mains power is switched OFF before starting installation.**

#### **Step 1**

Mark the desired light position and carefully cut out a hole of 67-70mm diameter. **See product space requirements shown on page 6.**

#### **Step 2**

Wire the driver to the mains circuit using the loop-in / loop-out connectors according to the wiring diagram on **page 6.** Push the easy connector head together with the product driver, ensuring a secure connection is made.

#### **Step 3**

Retract the spring arms and push the light into position. Do not cover the fitting with insulation material

#### **Step 4**

Attach your preferred magnetic bezel to the face of each light.

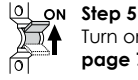

Turn on mains power and follow the control app set-up instructions on **page 7.**

**Note:** The light source of this luminaire is not replaceable; when the light source reaches it's end of life the whole luminaire shall be replaced.

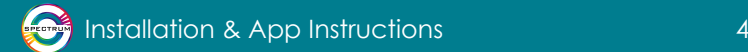

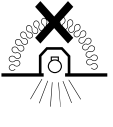

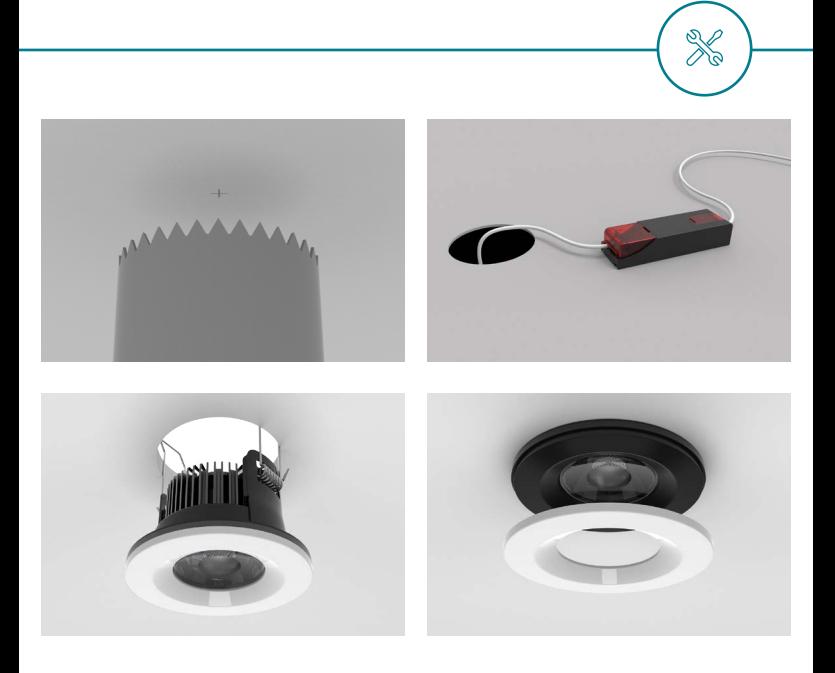

### **2 Wiring Diagram & Space Requirements**

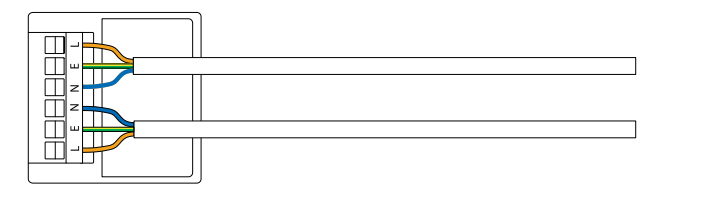

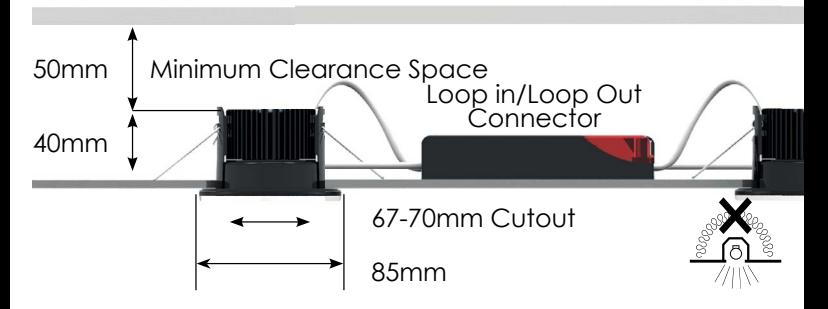

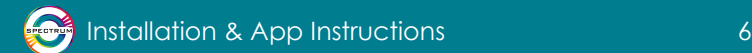

### **3 App Set-Up**

**Your lights have been designed to be set-up and operated from your smartphone. To get started, download the Phoebe LED Spectrum app from iTunes or the Google Play store.**

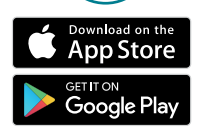

# **Using Phoebe Spectrum without APP**

The lights can be controlled from the wall switch installed on the same lighting circuit that your Spectrum lights are also installed on.

**Switch ON/OFF within 5 seconds** - to overide the app settings and cycle the main spotlight colour temperature between warm white, cool white or daylight.

### **Factory Reset**

The first time your new lights are turned ON they will remain discoverable for 5 minutes. After this time, the lights will automatically lock and will no longer be shown in the Bluetooth search. To reset lights, follow these steps.

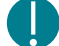

 **Warning – Reset will remove the lights from the current network as well as any groups, actions or events you have previously created.** 

**ON** at the wall switch for **15 seconds**. Turn the lights:

 **OFF** for **1 second**. back **ON** for **15 seconds**. **OFF** for **1 second**. back **ON** for **15 seconds**. **OFF**.

The **next time** the lights are **switched ON** they will **flash continually** to indicate they are **available for pairing** and the factory reset is complete.

### **3.1 Adding Lights to the Network**

To add new lights to the network, follow these steps.

### **Step 1**

Ensure that your smartphone or tablet Bluetooth is switched ON.

#### **Step 2**

Turn the lights ON at the wall switch.

#### **Step 3**

Open the settings menu and select "Add Lights".

#### **Step 4**

A scan will start automatically and all unpaired lights will be listed.

If no lights are listed and they are not already paired to the network, please follow the factory reset instructions on **page 7**.

#### **Step 5**

Select a light from the list. The corresponding light fitting will stop flashing.

#### **Step 6**

Enter a name for the light for easy identification.

#### **Step 7**

Confirm the name and repeat the process from **step 5** for all remaining lights.

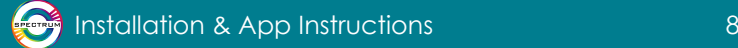

 $4:21$  PM  $\overline{a}$  $\pm$  22%  $\overline{\epsilon}$ ADD LIGHTS SR) Scan to find Lights  $\bigwedge$ Ensure Bluetooth is turned ON X1567513086784 X1567612567843 X1567788457438 X1567816794587

**Available Lights Displayed Enter a Light Name**

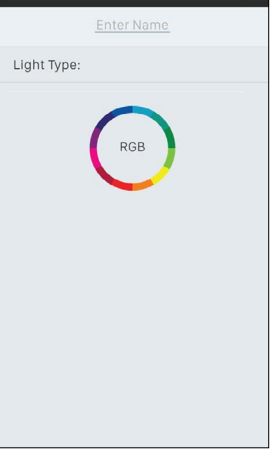

 $4:21$  PM

**ADD LIGHTS** 

 $\overline{a}$ 

 $\overline{\epsilon}$ 

 $\frac{1}{2}$  22%

DONE

### **3.2 Editing a Light Name**

Open the settings menu and select "Lights".

From the list of network lights, press and hold the name of the desired light you want to edit.

The control app will then display the light set-up screen where the light name can be edited.

### **3.3 Network Test**

To identify which lights are connected to the Bluetooth network and to test for faults you can perform a network test. To perform a network test, follow these steps.

#### **Step 1**

Open the settings menu and select "Lights".

A full list of lights connected to the network will be displayed.

#### **Step 2**

Press the 'test network' icon. Lights that are connected to the network will flash. Lights that do not flash are not connected to the network.

#### **Step 3**

Follow the instructions on **page 8** to add lights to the network.

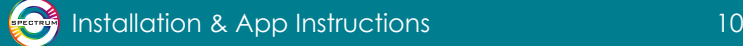

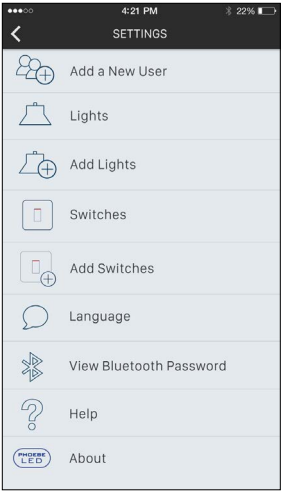

### 4:21 PM 1 22% ■  $\cdots$  $\overline{\epsilon}$ LIGHTS Test network to check connected lights Registered Lights: Bathroom Living Room Bedroom 1 Office

**Settings Menu List of Registered Lights**

# **4 Groups**

The groups function allows you to group individual lights so they can be controlled together. For example, a single room, parts of a room or even full floors or buildings.

**Tip** - Lights can be assigned to multiple groups.

### **4.1 Creating a Group**

To create a new group, follow these steps.

#### **Step 1**

On the groups home screen select "New Group".

#### **Step 2**

Type a name for the new group and optionally assign an icon or an image. Several preset icons are available, however you can also use your own images.

#### **Step 3**

Select the lights to be grouped from the list presented The selected lights will turn ON to indicate they have been selected.

#### **Step 4**

Confirm your group and return to the home screen

The group will now be displayed under the Groups tab on the home screen.

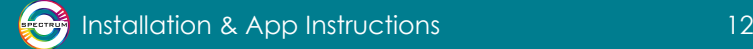

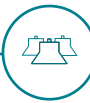

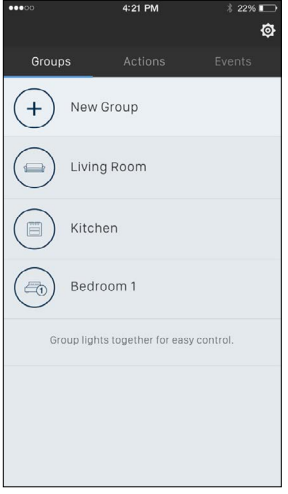

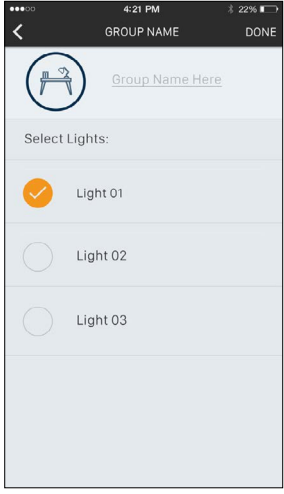

#### **Groups Home Page New Group**

### **4.2 Editing a Group**

To edit a group, press and hold the group name.

The control app will then display the group set-up screen where you can edit the group name, image and the lights assigned to the group.

### **4.3 Group / Individual Light Control**

When you select a group from the list, the lights will automatically turn ON and the light control panel will be displayed.

#### **Main Light Control:**

Use the ON/OFF toggle to turn the main light ON or OFF. Use the colour wheel to set the main light colour. Use the brightness slider to set the main light brightness. Confirm these settings to progress to halo light control.

#### **Halo Light Control:**

Use the same controls to set the halo colour and brightness.

Note: If you have grouped lights with RGB and White halo lighting together,

two halo light control screens will be displayed (one for each type of light).

Confirm the new light settings and return to the home screen.

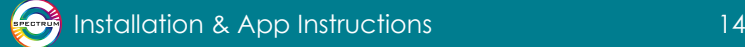

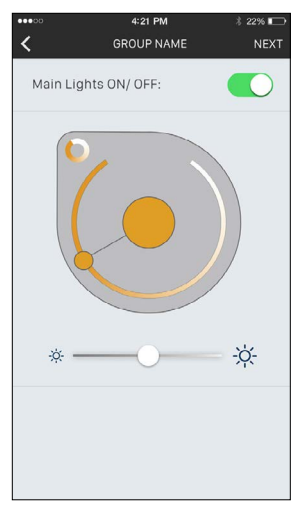

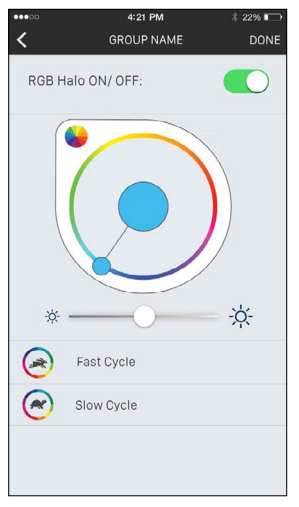

**Main Light Control RGB Halo Light Control**

### **5 Actions**

The actions function allows you to save common light settings for quick and easy application later. For example, an action could be created to quickly turn all lights OFF when leaving the house, or one could be created to dim lounge lights for watching movies.

### **5.1 Creating an Action**

To create a new Action, follow these steps.

#### **Step 1**

On the actions home screen select "New Action".

#### **Step 2**

Type a name for the new action and optionally assign an icon or an image. Several preset icons are available, however you can also use your own images.

#### **Step 3**

Select individual lights or groups from the list that you want the new action to apply to. The selected lights will turn ON to indicate they have been selected.

#### **Step 4**

Set the desired colour and brightness for the lights (see instructions on **page 14**). Confirm your action and return to the home screen.

The action will now be displayed under the Actions tab on the home screen.

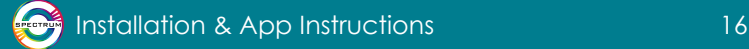

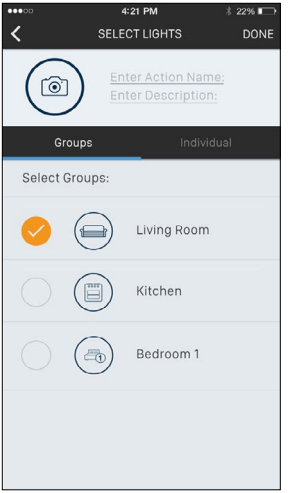

**New Action - Selecting Groups New Action - Selecting Lights**

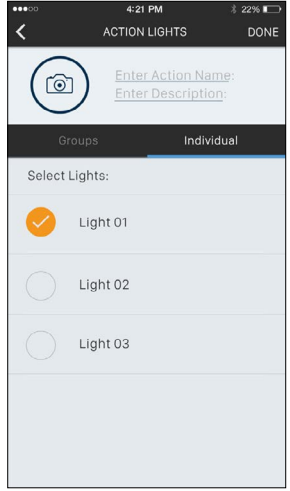

### **5.2 Editing an Action**

To edit an action, press and hold the action name.

The control app will then display the action set-up screen where you can edit the action name, image, assigned lights and light settings.

### **5.3 Applying an Action**

On the action menu, tap twice on the action name to apply it.

The first tap will turn the lights OFF.

The second tap will apply the action light settings.

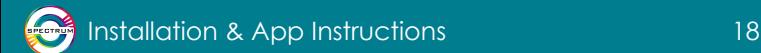

### **6 Events**

The events function allows you to schedule individual lights or groups of lights to turn ON or OFF at specific times.

There are three types of event that can be scheduled:

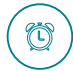

### **Wake Up**

Slowly increases the brightness of selected lights at a set time to help you wake up naturally.

The lights will switch ON 15 minutes before the set time and gradually build up to full brightness.

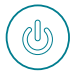

### **Turn ON**

Turn selected lights ON at a specific time with a preset brightness and colour.

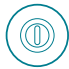

### **Turn OFF**

Turn selected lights OFF at a specific time.

**Note: Events will only take place if the lights are left powered ON at the wall switch. You can still turn the lights OFF using the control app.**

### **6.1 Creating an Event**

To create a new event, follow these steps.

#### **Step 1**

On the events home page select "New Event".

#### **Step 2**

Select the event type from the 3 options presented.

#### **Step 4**

Set the event time (note wake up will start 15 minutes before the set time).

#### **Step 5**

Select days of the week for the event to repeat.

#### **Step 6**

Enter a name for the event and press next.

#### **Step 7**

Select the lights or groups of lights the event will apply to & press done / next.

#### **Step 8 - (Applies to "Turn On" Events Only)**

Set the desired brightness and colour for the lights and confirm settings.

The event will now be displayed under the Event tab on the home screen.

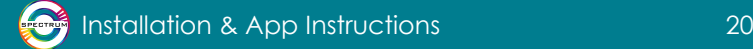

 $2000$  $4:21$  PM  $* 22%$ ক **BRAND NAME** Events 07:50 Wake Up. Mon Tue Wed  $10.10$ Turn ON, Sat Sun 22:00 Turn OFF, Mon Tue Wed Schedule automatic control.

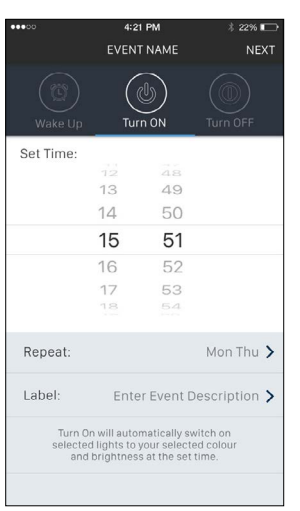

**Events Home Page New Event**

### **6.2 Editing an Event**

To edit an event, press and hold the event name.

The control app will then display the event set-up screen where you can edit the event settings.

### **6.3 Applying an Event**

Events can be toggled ON or OFF on the Events home screen.

Events that are turned ON will happen automatically at the preset time.

**Note: Events will only take place if the lights are left powered ON at the wall switch. You can still turn the lights OFF using the control app.**

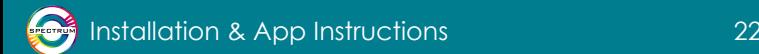

# **7. Additional Settings**

### **7.1 Language**

Available languages can be selected from the Languages page.

### **7.2 View Bluetooth Password**

For security purposes your device may ask for a Bluetooth password. This can be accessed under "View Bluetooth Password" in the settings menu.

# **7.3 Factory Reset**

To reset the lights to factory settings, follow the instructions on page 7.

## **7.4 Memory Override**

When lights are turned off at the wall switch they will remember the last light settings applied and revert to these settings when turned back on. To override the memory setting and revert to the default setting follow these steps:

Turn the lights: **ON** at the wall switch for 5 seconds.

**OFF** for 1 second. back **ON** for 5 seconds.

**OFF** for 1 second.

back **ON** for 5 seconds.

**OFF**.

The next time the lights are switched **ON** they will revert to the default settings halo on blue colour and main light on white light".

### **7.5 Adding Additional Users**

For security purposes, when lights have been added to a network they are locked. This means new users are not be able to add or control lights using different devices without authorisation.

To authorise a new user, follow these steps.

#### **Step 1**

Download the control app onto the new user's smartphone or tablet.

#### **Step 2**

On both devices, open the settings menu and select "Add New User". Select which device is the primary user and which is the new user. Note: Only the first device added to the system can select 'Primary User'

#### **Step 3**

The primary user's control app will now display a QR code. Using the new user's device, scan the QR code.

#### **Step 4**

Press next on the primary users device. The Bluetooth password will be shown. Enter the password on the new users device.

### **Step 5**

Confirm settings and exit to main menu.

The new user can now control lights from their device.

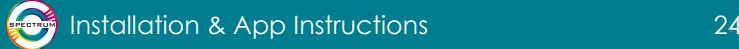

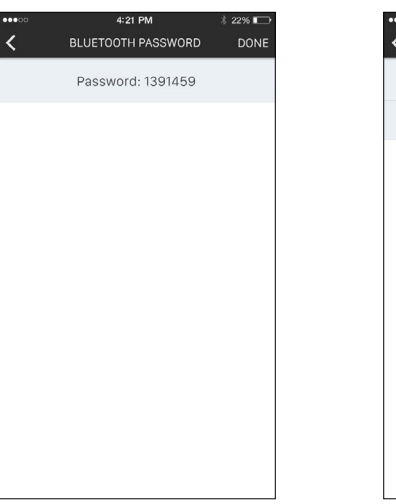

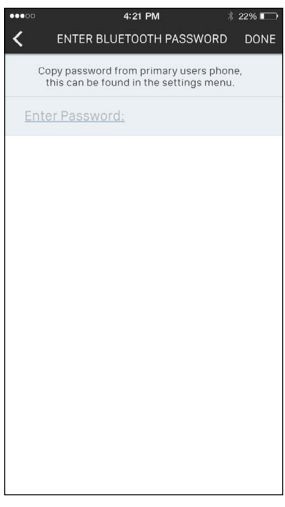

**Primary User - Password New User - Enter Password**

### **Notes**

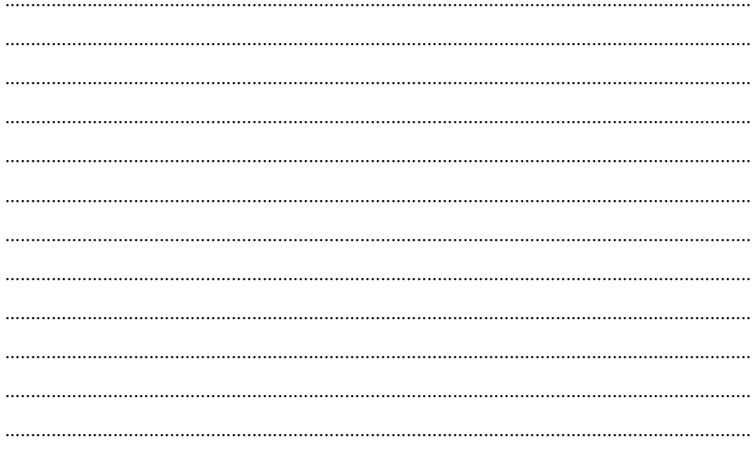

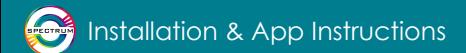

### **Contact**

Phoebe LED Crompton Lamps Limited Unit 2 Marrtree Business Park Bowling Back Lane Bradford BD4 8QE

#### **Visit www.phoebeled.com/spectrum for instructional videos.**

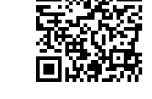

**Download the Phoebe LED Spectrum app from iTunes or the Google Play store.**

**Tel:** 01274 657 088 **Fax:** 01274 657 087 **Email:** support@phoebeled.com Web: www.phoebeled.com

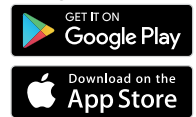

Phoebe LED™ is a trading name of Crompton Lamps Limited. Crompton Lamps Limited registered in England and Wales No. 05590551

All descriptions represent only particulars of the goods to which they apply and do not form part of any contract. Due to a policy of continuous development and improvement, Crompton Lamps Limited reserves the right to change the specification and performance data of the products listed without prior notice and public announcement. All images and specifications are for illustration purposes only and are subject to change without notice. E. & O. E. © Crompton Lamps Limited 2018.

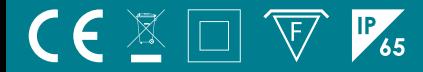

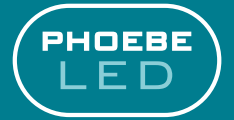

**SPECTRUI** 

# www.phoebeled.com

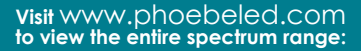

- **9417:** Tuneable white spotlight with colour changing RGB Halo Light
- **9424:** Tuneable white spotlight with tuneable ambiennt white Halo Light
- 10475: Tuneable white spotlight

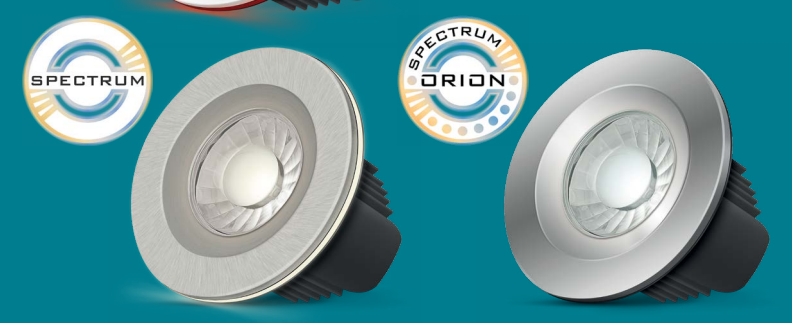